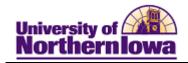

## **Generating Registration Information Form (Individual Student)**

**Purpose:** The following instructions describe how to generate a Registration Information Form for an individual student.

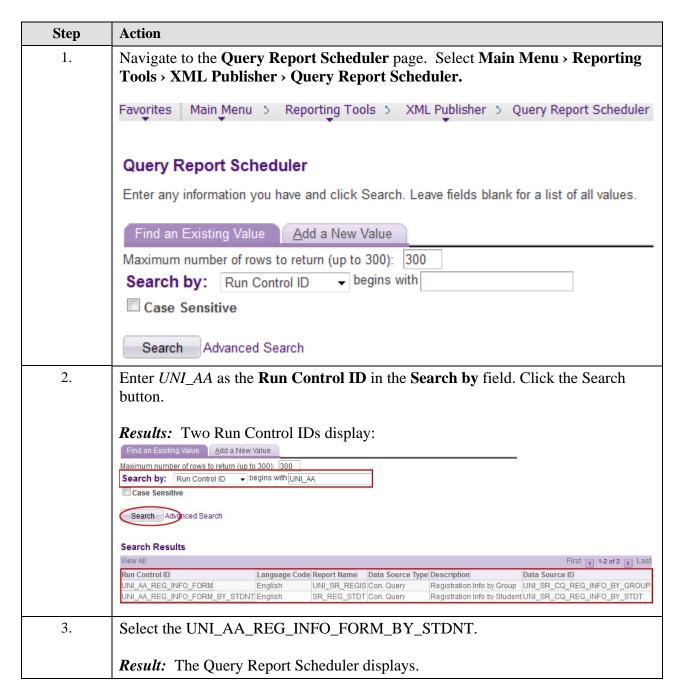

Last Updated: 6/26/2012 Page 1

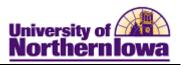

| Step | Action                                                                                                    |                                   |                              |   |  |  |
|------|----------------------------------------------------------------------------------------------------|-----------------------------------|------------------------------|---|--|--|
| 4.   | Change the <b>Template As Of Date</b> to today's date. <i>Tip:</i> Use the current date link in the calendar icon next to the field. |                                   |                              |   |  |  |
|      | Query Report Scheduler                                                                                                    |                                   |                              |   |  |  |
|      | Run Control ID: UNI_AA_REG_INFO_FORM_BY_STDNT Report Manager Process Monitor Run                                                     |                                   |                              |   |  |  |
|      | Language: English  Report Definition  Data Source Type: Connected Query                                                              |                                   |                              |   |  |  |
|      |                                                                                                    |                                   |                              |   |  |  |
|      |                                                                                                    |                                   |                              |   |  |  |
|      | Report Name: SR_REG_STDT Q Registration Info by Student                                                                              |                                   |                              |   |  |  |
|      | Template ID: SR_RE                                                                                                    | G_STDT_1                          | Registration Info by Student |   |  |  |
|      | Template As Of Date: 06/26/2                                                                                                    | 012 3 Chann                       | el:                          |   |  |  |
|      | Update Parameters                                                                                                    |                                   |                              |   |  |  |
|      | Query Parameters                                                                                                    |                                   |                              |   |  |  |
|      | Query Name  1 UNI_AD_CQ_ACT_SCORES_CH                                                                                                | Prompt Name  EMPLID               | Prompt Value<br>666041       |   |  |  |
|      | 2 UNI_AD_CQ_ALEKS_SCORE_C                                                                                                    |                                   | 666041                       |   |  |  |
|      | 3 UNI_AD_CQ_NO_FOREIGN_CH                                                                                                    |                                   | 666041                       |   |  |  |
|      | 4 UNI_AD_CQ_PAR_SEL_BY_STE                                                                                                    | T EMPLID                          | 666041                       |   |  |  |
|      | 5 UNI_AD_CQ_REG_GRP_CH2                                                                                                    | EMPLID                            | 666041                       |   |  |  |
|      | 6 UNI_AD_CQ_SAT_SCORE_CH2                                                                                                    |                                   | 666041                       |   |  |  |
|      | 7 UNI_AD_CQ_SRVC_IND_CH2                                                                                                    | EMPLID                            | 666041                       |   |  |  |
|      | 8 UNI_AD_CQ_STDT_DRES_CH2                                                                                                    |                                   | 666041                       |   |  |  |
|      | 9 UNI_AD_CQ_STDT_GRP_CH2<br>10 UNI_AD_CQ_STDT_NOT_DRES                                                                               | EMPLID<br>CH2 EMPLID              | 666041<br>666041             |   |  |  |
|      | 11 UNI_AD_CQ_TEACH_GRP_CH2                                                                                                    |                                   | 666041                       |   |  |  |
|      | Go to XMLP Report Search                                                                                                    | Previous in List His Next in List | Notify                       | у |  |  |
| 5.   | Click the <b>Update Parameters</b> link.                                                                                             |                                   |                              |   |  |  |
|      | Report Definition                                                                                                    |                                   |                              |   |  |  |
|      | Data Source Type: Oc                                                                                                    | Connected Query                   |                              |   |  |  |
|      | Report Name: SR                                                                                                    | SR_REG_STDT                       |                              |   |  |  |
|      |                                                                                                    | _REG_STDT_1                       | Registration Info by Student |   |  |  |
|      | Template As Of Date: 06/                                                                                                    | 06/26/2012 3 Channel:             |                              |   |  |  |
|      | Update Parameters                                                                                                    |                                   |                              |   |  |  |
|      | Query Parameters                                                                                                    |                                   |                              |   |  |  |
|      | Query Name                                                                                                    | Prompt Name                       | Prompt Value                 |   |  |  |
|      | 1 UNI_AD_CQ_ACT_SCORES                                                                                                    |                                   | ##### _ A A ##\              |   |  |  |
|      | AU                                                                                                    | CH2 EMP                           | Character At                 |   |  |  |

Page 2 Last Updated: 6/26/2012

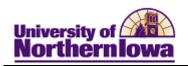

| Step | Action                                                                                                    |  |  |  |  |
|------|----------------------------------------------------------------------------------------------------|--|--|--|--|
| 6.   | A prompt for each of the query parameters displays one at a time. Copy/Paste the student's ID for which you wish to generate the form into the <b>ID</b> field for each prompt.             |  |  |  |  |
|      | Prompt for Query UNI_AD_CQ_ACT_SCORES_CH2                                                                                                    |  |  |  |  |
|      | UNI_AD_CQ_ACT_SCORES_CH2 ID: ###### OK Cancel                                                                                                    |  |  |  |  |
| 7.   | Click the <b>OK</b> button.                                                                                                    |  |  |  |  |
|      | <b>Result:</b> The prompts continue to display. Once you have completed the last prompt, the <b>Report Scheduler</b> page with updated prompt values (the student ID you entered displays). |  |  |  |  |
| 8.   | Click the <b>Run</b> button (upper right).                                                                                                    |  |  |  |  |
|      | Result: The Process Scheduler Request page displays.  Process Scheduler Request                                                                                                    |  |  |  |  |
|      | User ID: peck Run Control ID: UNI_AA_REG_INFO_FORM_BY_STDNT                                                                                                    |  |  |  |  |
|      | Server Name: ▼ Run Date: 06/26/2012                                                                                                    |  |  |  |  |
|      | Recurrence: ▼ Run Time: 9:07:00AM Reset to Current Date/Time  Time Zone:   Q                                                                                                    |  |  |  |  |
|      | Process List                                                                                                    |  |  |  |  |
|      | Select Description Process Name Process Type *Type *Format Distribution  ✓ XML Publisher Query Report PSXPQRYRPT XML Publisher Web ▼ PDF ▼ Distribution  OK Cancel                          |  |  |  |  |
| 9.   | Click the <b>OK</b> button at the bottom of the page.                                                                                                    |  |  |  |  |
| 10.  | Click the <b>Report Manager</b> link (upper right).                                                                                                    |  |  |  |  |
| 11.  | Click the <i>Administration</i> tab.                                                                                                    |  |  |  |  |

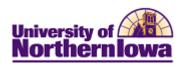

| Step | Action                                                                                                    |                                                  |                                                                                                    |  |  |
|------|----------------------------------------------------------------------------------------------------|--------------------------------------------------|----------------------------------------------------------------------------------------------------|--|--|
| 12.  | Continue to click the <b>Refresh</b> button on the <i>Administration</i> tab until the report posts. You will not see the link for the PDF report until it posts. |                                                  |                                                                                                    |  |  |
|      | List Explorer Administration Archives                                                                                                    |                                                  | _                                                                                                    |  |  |
|      | View Reports For   User ID: peck   Type:   Status: ▼ Folder:                                                                                                    |                                                  | 1 Days ▼ Refresh                                                                                                    |  |  |
|      | Report List   Customize                                                                                                    | Request Date/Time Format                         | st 1 of 1 Last  Status Details  Posted Details                                                                                                    |  |  |
|      |                                                                                                    | 9.06.27AW (".pdi)                                |                                                                                                    |  |  |
| 13.  | Click the report link (SR_REG_STDT-SR_REG_STDT.pfd).                                                                                                    |                                                  |                                                                                                    |  |  |
|      | Result: A PDF report opens. Use the PDF toolbar to print the report.                                                                                              |                                                  |                                                                                                    |  |  |
|      | ###### REGISTRATIO                                                                                                    | F NORTHERN IOWA<br>ON INFORMATION                | CF05<br>Orientation - Fresh Sess 5                                                                                                    |  |  |
|      |                                                                                                    | tion: Freshman<br>sification: Freshman           | Admit Type: Freshman w/Coll Credit                                                                                                    |  |  |
|      | Major Information:                                                                                                    |                                                  |                                                                                                    |  |  |
|      | Major Major Code Deciding 000PRE                                                                                                    |                                                  |                                                                                                    |  |  |
|      | Teacher Ed Code Note                                                                                                    |                                                  |                                                                                                    |  |  |
|      | Registration Restrictions/Notes                                                                                                    | Test Information                                 | ALEKS Placement                                                                                                    |  |  |
|      | Group Code Note                                                                                                    | ACT Information<br>English: 25.00<br>Math: 20.00 | Score   Class to be enrolled in                                                                                                    |  |  |
|      | (SG)                                                                                                    | Reading: 24.00<br>Natural Science: 21.00         | ECON1021 Intro to Dec Tech MATH1130 Trigonometry                                                                                                    |  |  |
|      | Group Code Note<br>(SI)                                                                                                    | Composite: 22.00  ALEKS Information              | MATH1140 Precalculus MATH1150 Calc for Technology                                                                                                    |  |  |
|      | Writing Enhanced ACT English score of 25 or above - satisfy two liberal arts core requirements by taking writing-enhanced sections of                             | Composite: 23                                    | >45%         STAT1772         Intro to Stats           >40%         MATH1110         Analysis for Business           MATH1120         Math for Biol Sci |  |  |
|      | core requirements by taking writing-enhanced sections of ENGLISH 1120 or RELS 1020.                                                                               | SAT Information                                  | >35% MATH1100 Math in Decsn Makng MATH1201 Math Reasoning for Tch STAT1774 Stats for Life Sciences                                                      |  |  |
|      |                                                                                                    | SAT INIOTHIAUOH                                  | <35% MATH100 Intermediate Algebra                                                                                                    |  |  |
|      |                                                                                                    |                                                  |                                                                                                    |  |  |